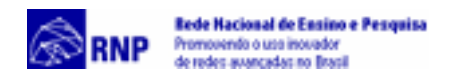

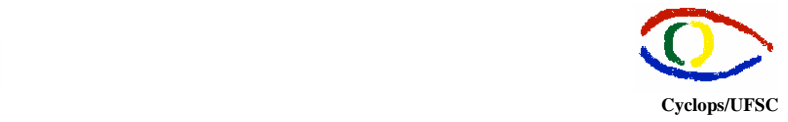

# **Experimentos de Análise das Ferramentas de Conferência Multiponto ou Multicast**

#### **Documento Operacional – RMAV Telemedicina\RMAV-FLN**

Responsáveis:

- Aldo von Wangenheim Cyclops/UFSC
- Jean-Marie Farines NURCAD/UFSC

Execução Técnica:

- Carla Gurgacz
- Alexandre Caliari de Souza

Copyright © 2000 – Grupo Cyclops & NURCAD – Universidade Federal de Santa Catarina

Alguns procedimentos iniciais comuns a maioria das ferramentas devem ser realizados:

- Instalar o JDK 1.1.x Preferenecialmente 1.1.8;
- Instalar as ferramentas do MBone (VIC, RAT, etc)

### **Experimento 1 – Mtunnel**

#### **1) Instruções de Instalação**

• Editar o arquivo **mTunnel.bat** ou **Mtunnel** e alterar as duas varáveis de acordo com o diretório onde os programas estão instalados: **JAVA\_HOME=** *path do java* **MTUNNEL\_HOME=** *path do mTunnel***.**

Obs. Não instalar o Mtunnel em diretórios que contenham espaço no nome como Arquivos de Programas, por exemplo.

#### **2) Instruções de execução**

- Executar no dos: **Mtunnel –S –v** *IP host remoto***/10000** nas 2 extremidades do túnel;
- Conectar ao Mtunnel através de browser: *http://ip de uma das extremidades do túnel :9000/*

#### **Experimento 2 – Refletor do Rat**

#### **1) Instruções de execução**

• Executar o RAT com o endereço IP do refletor e a porta recomendada, como por exemplo: Rat 150.162.62.8/10000

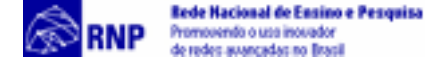

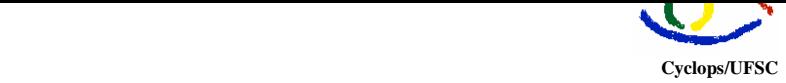

## **Experimento 3 – Refletor Multicast –Unicast**

## **1) Instruções de Instalação**

- Instalar o software cliente do refletor Multicast-Unicast (rtspc);
- No Windows o próprio cliente ao ser instalado associa arquivos RTSP ao cliente do refletor no Netscape, mas no Linux ou Solaris deve-se configurar o browser manualmente: Editar – Preferencias – Navigator – Aplicações . Escolha Nova Aplicação, preenchendo com appplication/rtsp-session-descr como MIME-type, rtsp como extensão de arquivo e o caminho do arquivo cliente como parâmetro para aplicação;
- Incluir as ferramentas do MBone (no caso apenas o RAT) no Path do Windows (set PATH = *path* no autoexec)

## **2) Instruções de execução**

- Acessar o endereço http://150.162.62.107/cgi-bin/session\_client.cgi;
- Clicar na sessão desejada, o que dispara o cliente rtsp;
- O Cliente abre a sessão automaticamente ao clicar em connect. Se houver caracteres adicionais (lixo) ap[ós a extensão sdp na caixa de diálogo do](http://150.162.62.107/cgi-bin/session_client.cgi) cliente rtsp, removê-los antes de conectar.